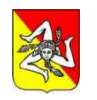

#### *Repubblica Italiana*  REGIONE SICILIANA Assessorato delle Infrastrutture e Mobilità Dipartimento Infrastrutture, Mobilità e Trasporti

## **VERSAMENTO DI TRIBUTI PER OPERAZIONI DI MOTORIZZAZIONE CIVILE GUIDA PER IL CITTADINO**

Il versamento di tributi per operazioni di motorizzazione viene effettuato per il tramite del sito del MIT: **www.ilportaledelautomobilista.it** 

> Per l'accesso al portale è necessario essere dotati di SPID o CIE. L'accesso si effettua cliccando sul pulsante evidenziato:

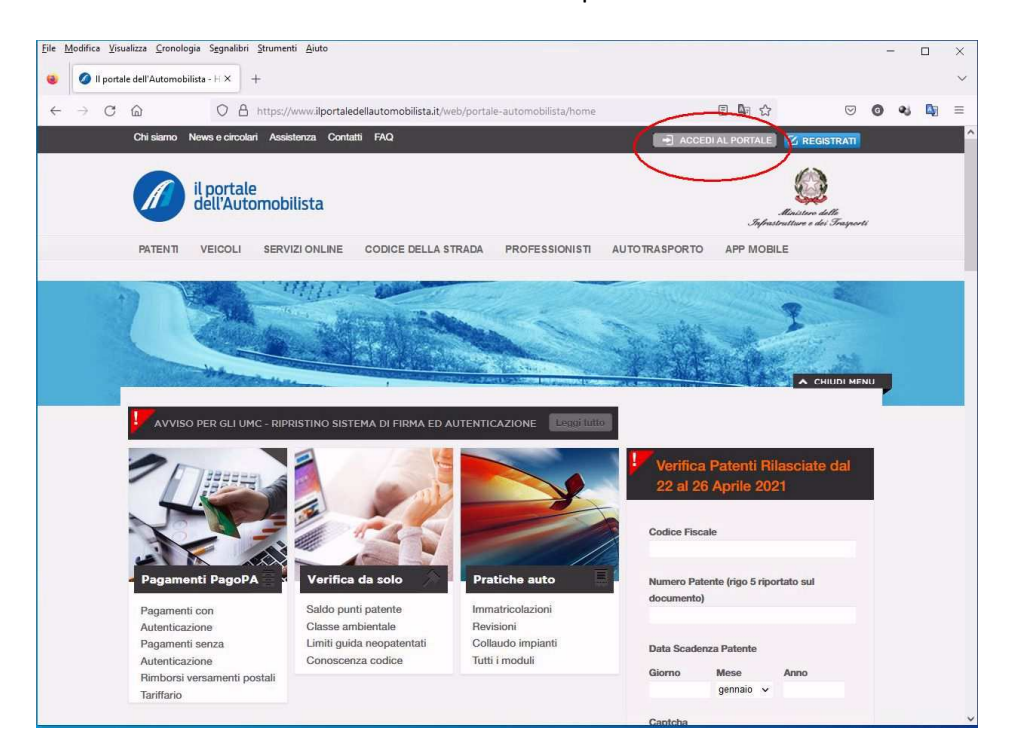

#### Selezionando poi "Accedi con credenziali SPID o CIE"

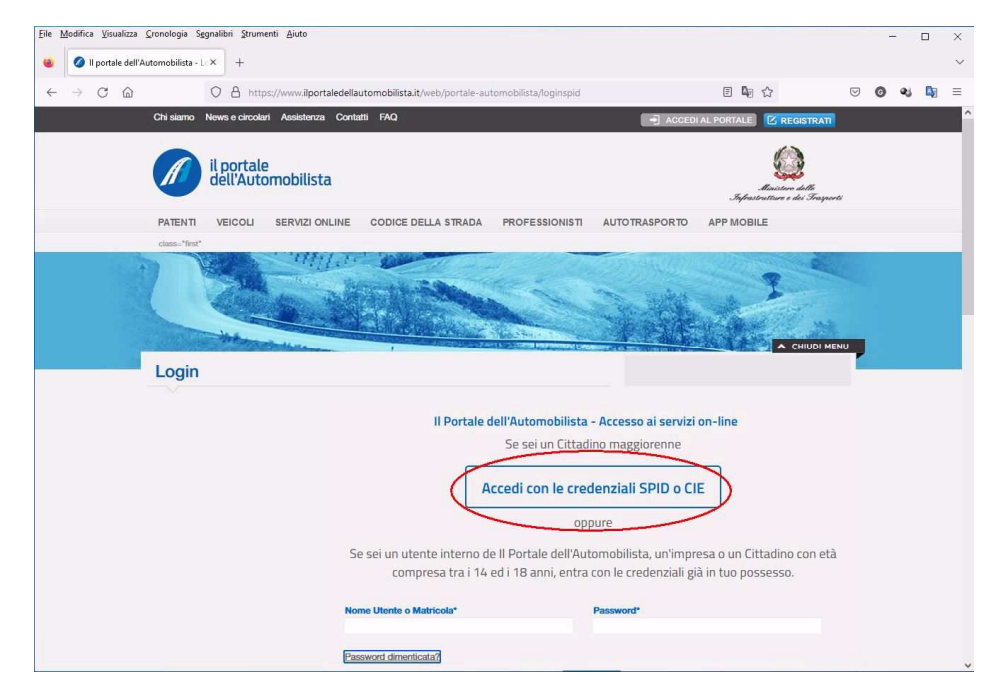

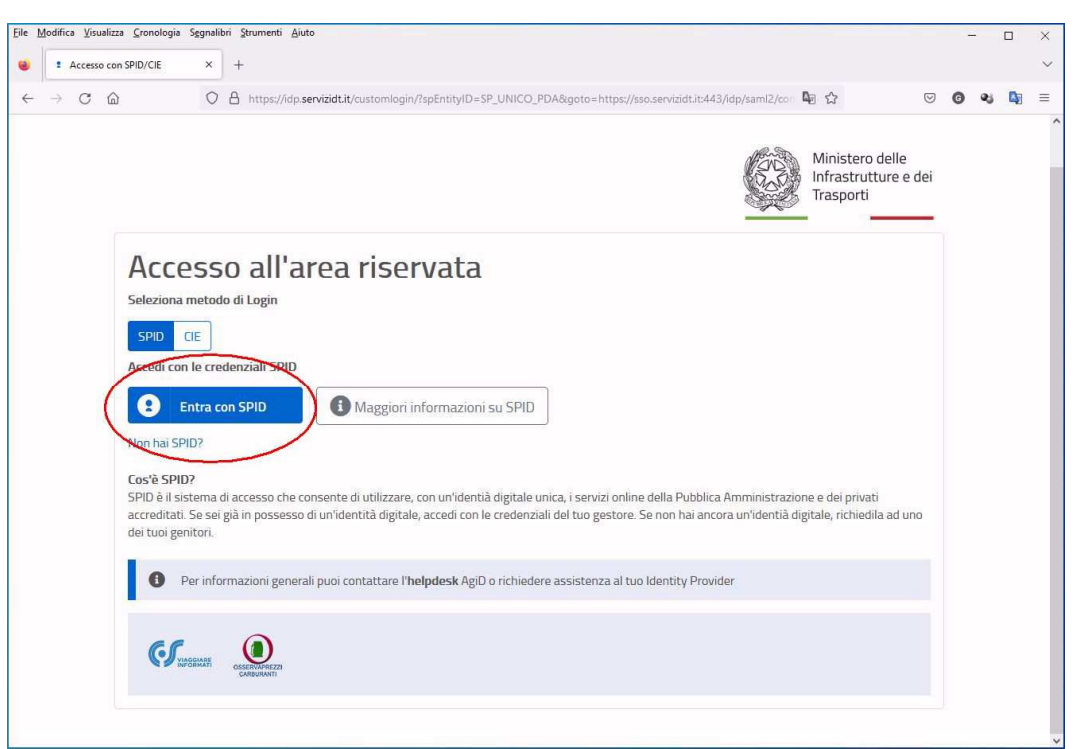

Appena pervenuti alla pagina riservata al cittadino scegliere, sul menù "Accesso ai servizi" a sinistra, la voce "Pagamento pratiche online PagoPA"

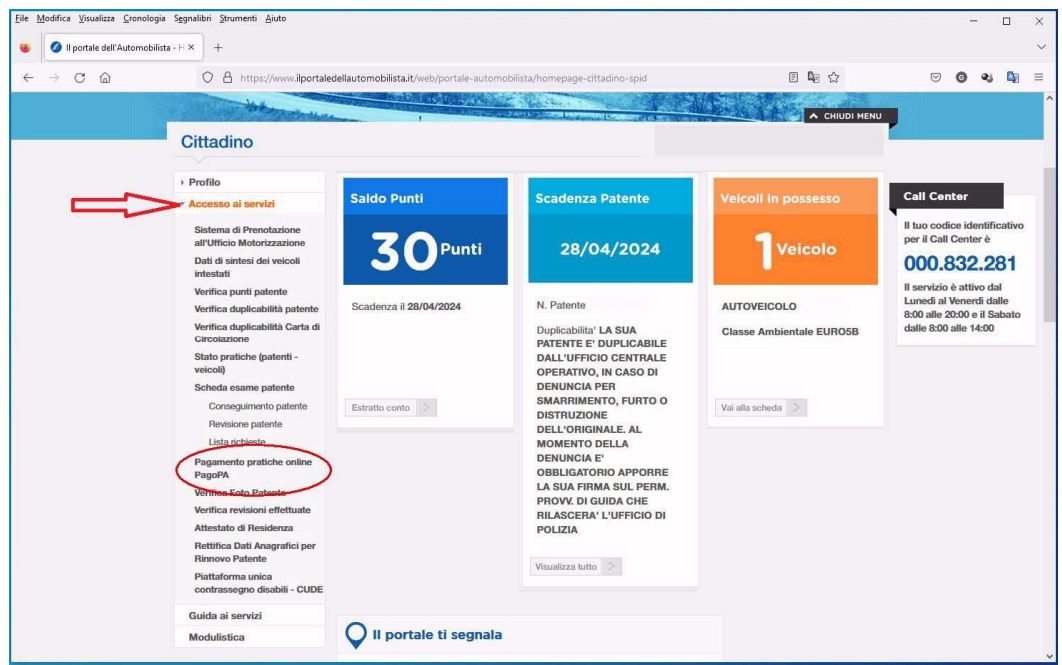

Proseguire con l'accesso tramite SPID come nella seguente schermata:

La successiva schermata permette di effettuare un nuovo pagamento:

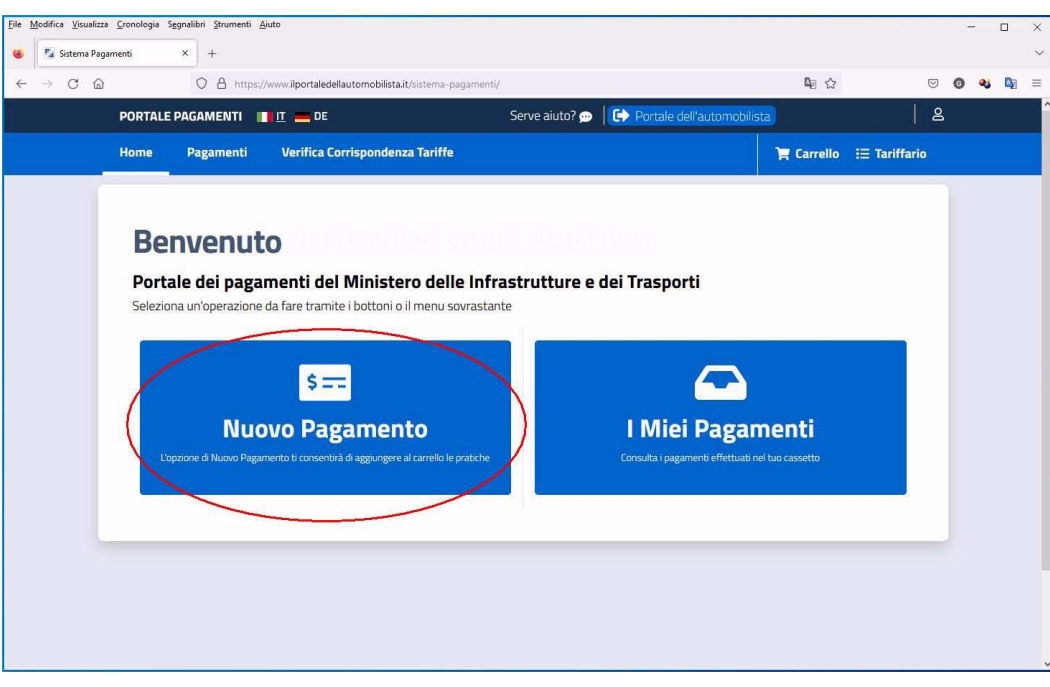

In questa pagina c'è la possibilità di scegliere fra tariffario "Nazionale", "Bolzano", "Trento" e "**Sicilia**" .

Scegliere la voce "**Sicilia**", avendo cura di controllare che tale voce sia corretta, vi saranno comunque altre schermate successive ove sarà sempre visibile il tariffario scelto, prima di emettere il bollettino di pagamento.

### **ATTENZIONE: al momento non sono disponibili procedure di rimborso per errati versamenti, quindi si raccomanda di usare la massima attenzione nella scelta di tariffario e tariffa !**

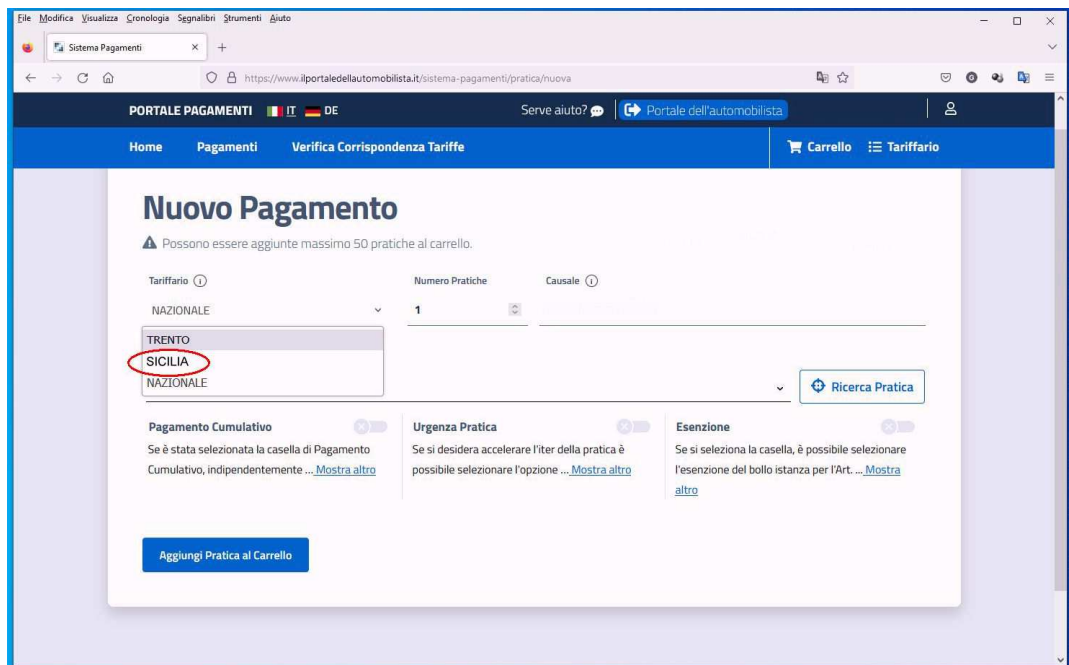

Per la stesura di questa guida abbiamo simulato la creazione di un bollettino per il pagamento di una pratica per il conseguimento di patente a seguito esame.

Per la ricerca della tariffa corretta è sufficiente scrivere una chiave di ricerca, ad esempio, la parola "ESAME" .

I tributi visualizzati nello specifico caso, sono due: diritti e bollo per l'istanza ed imposta di bollo per il rilascio della patente.

# Scegliamo il tributo S067 illustrato nella figura sotto:

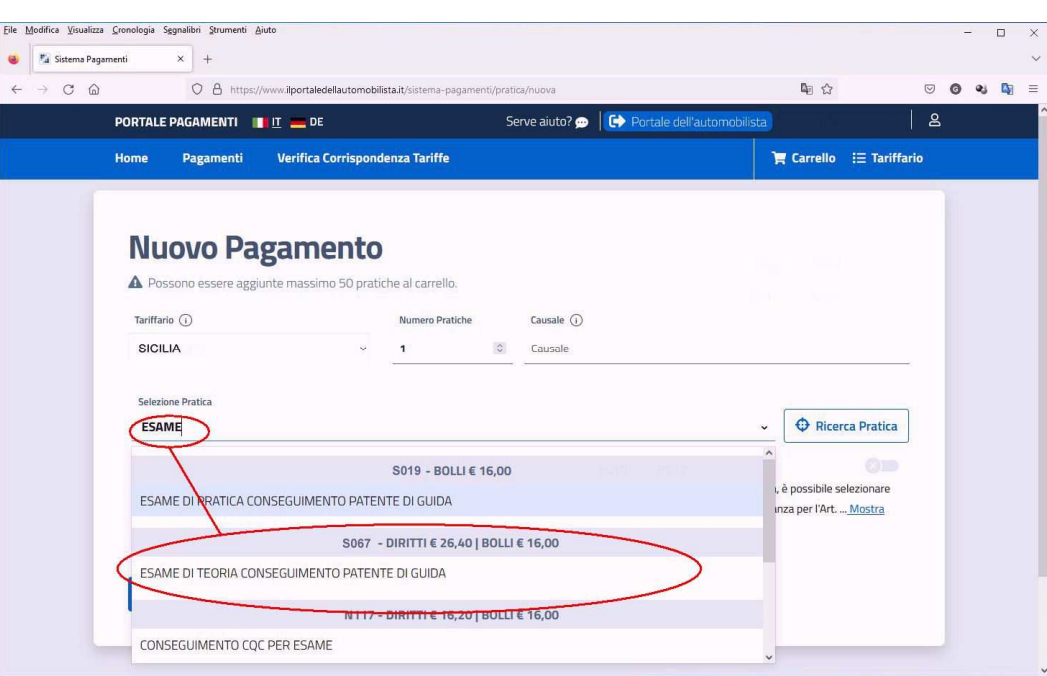

Aggiungere la pratica al carrello:

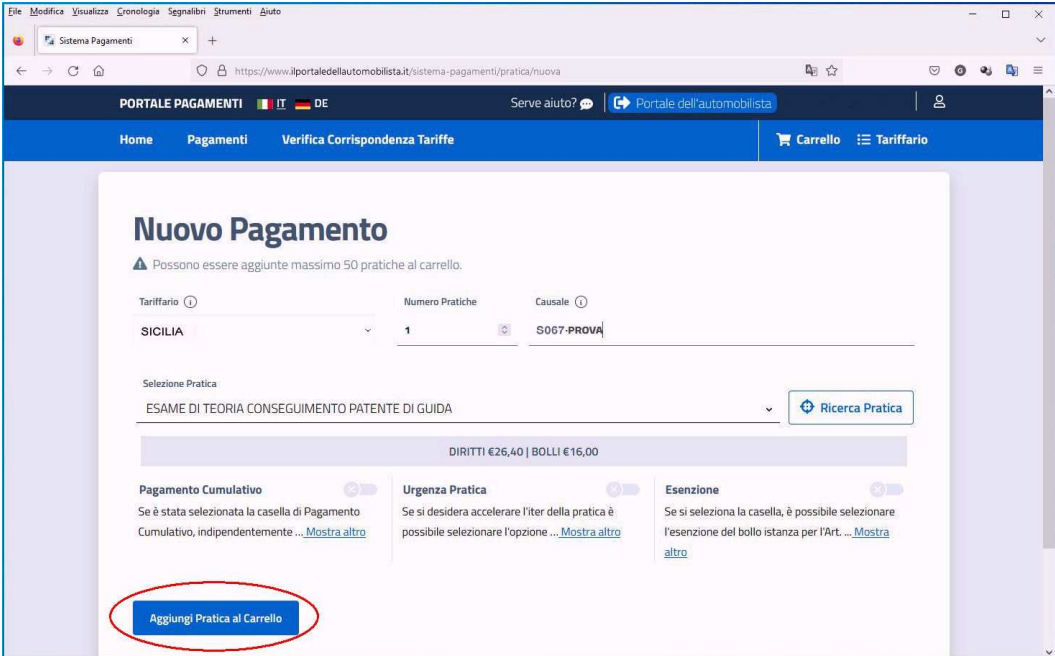

Verrà visualizzato il seguente messaggio, proseguire con "Visualizza Ultimo Carrello Creato" :

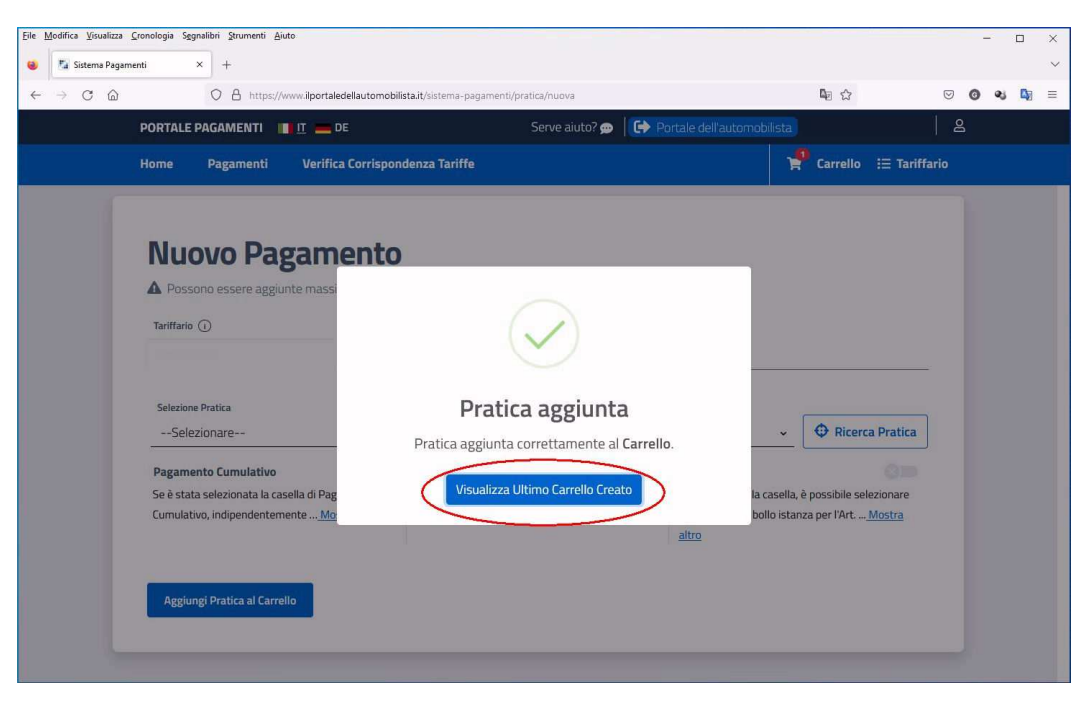

Come si può vedere il carrello contiene il pagamento ancora da effettuare. In questa fase è ancora possibile verificare il tariffario "**Sicilia**", il codice tariffa "**S067**" e l'importo di diritti e bolli.

In questa fase è ancora possibile annullare il tutto premendo il pulsante rosso sulla destra col simbolo del cestino:

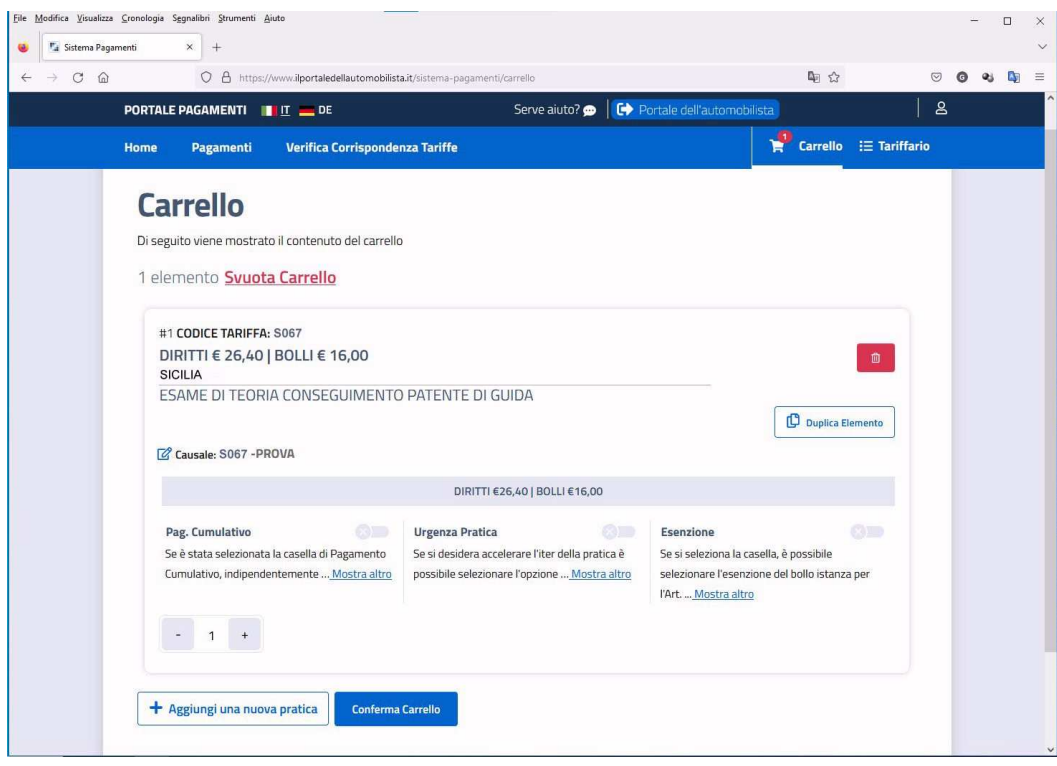

Dopo la conferma del carrello è possibile continuare con l'inserimento del soggetto pagatore.

E' possibile pagare per se stessi quale persona fisica con il codice fiscale associato al proprio SPID (riquadro in grigio) o per conto terzi

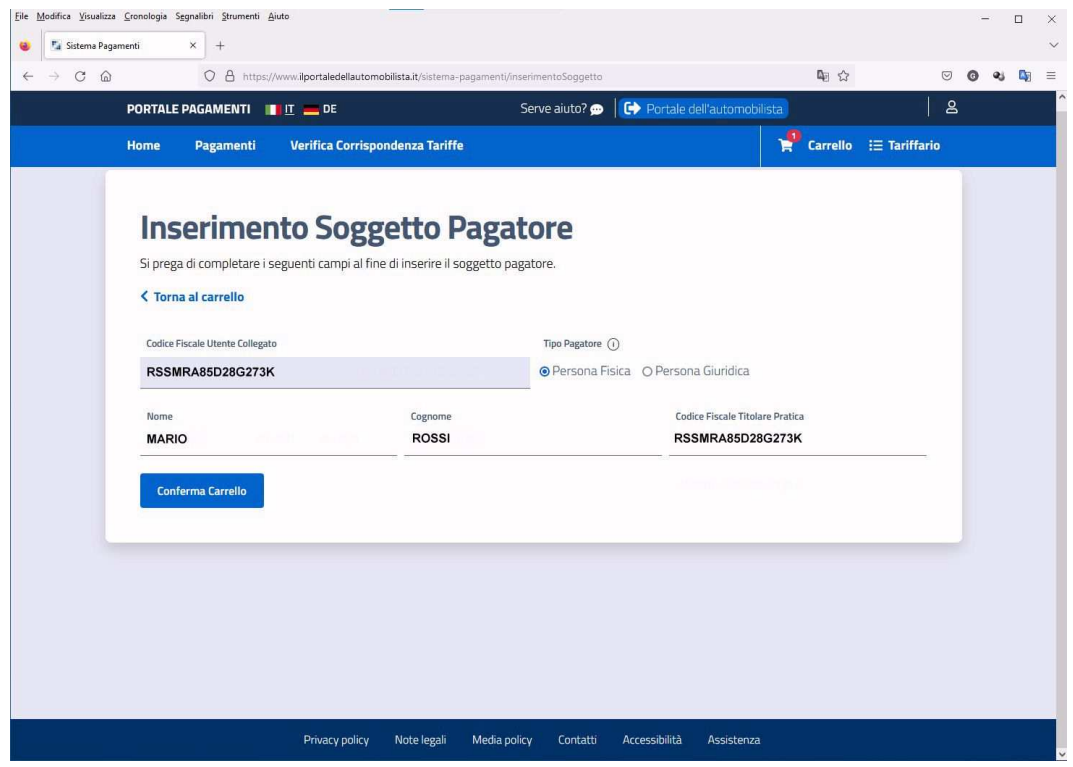

Ad esempio per una società:

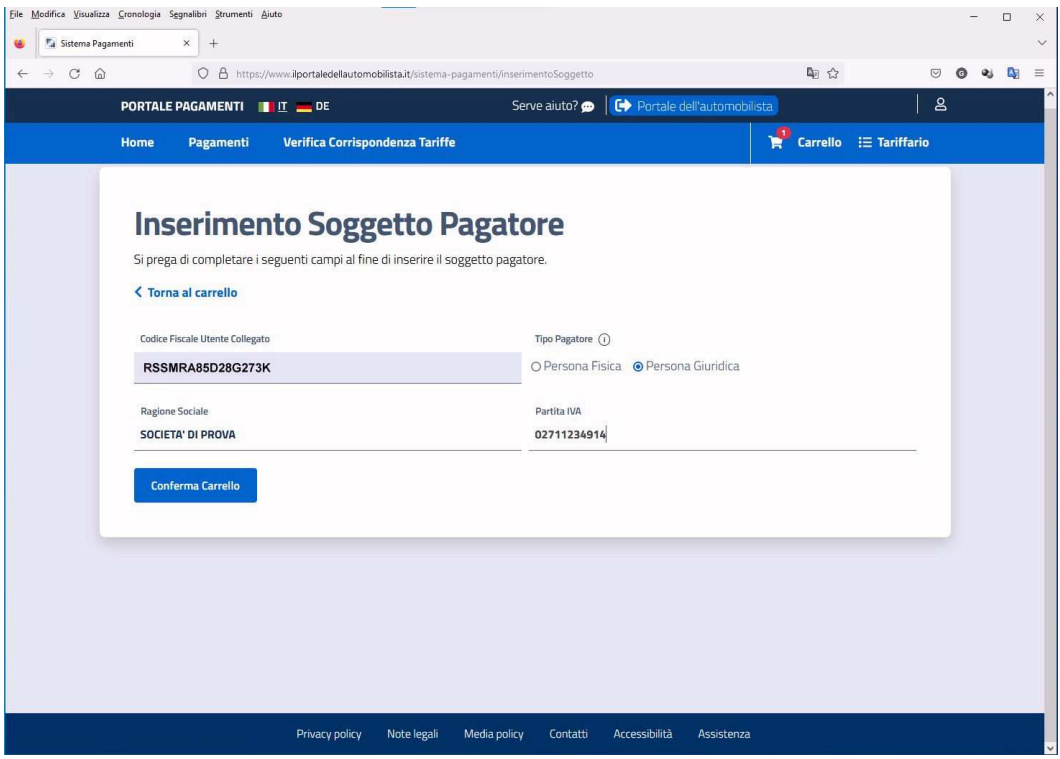

Notare che il campo Codice Fiscale Utente Collegato no è modificabile

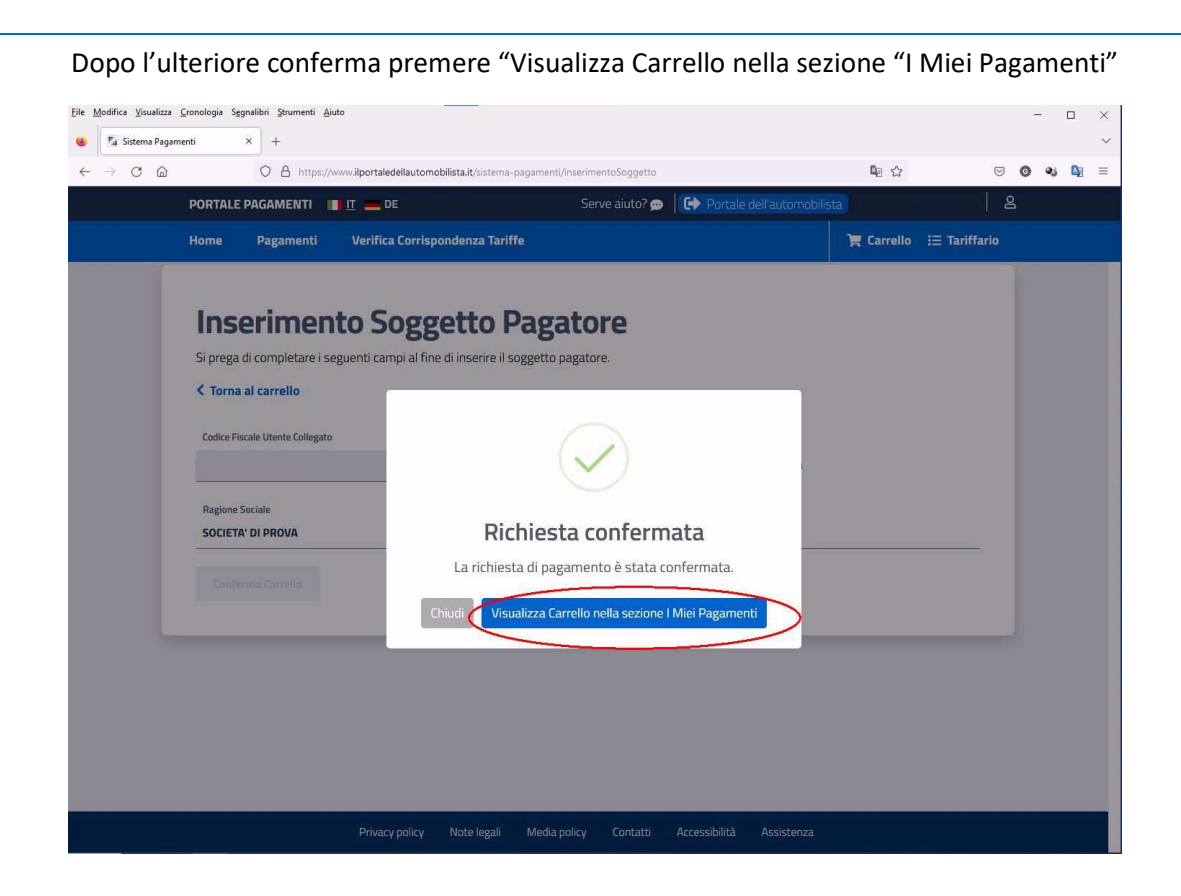

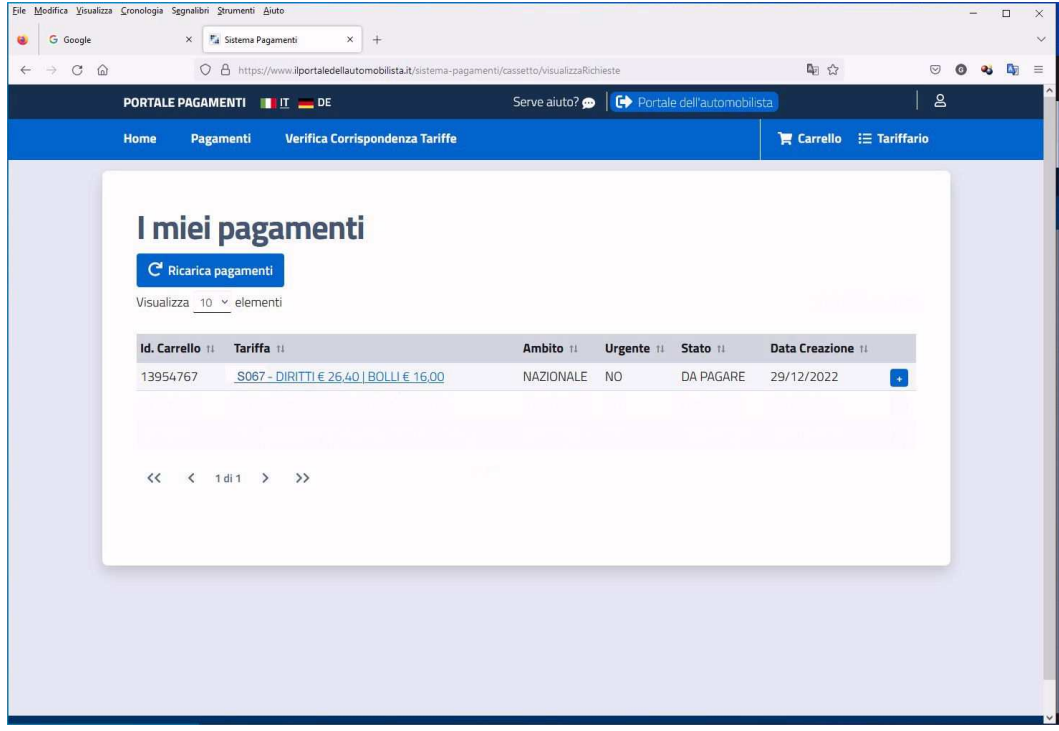

Premendo sul tasto " + " sulla destra è possibile:

Visualizzare il dettaglio dell'operazione oppure stampare l'avviso di pagamento, da utilizzare presso un qualsiasi PSP (Prestatore Servizi di Pagamento)

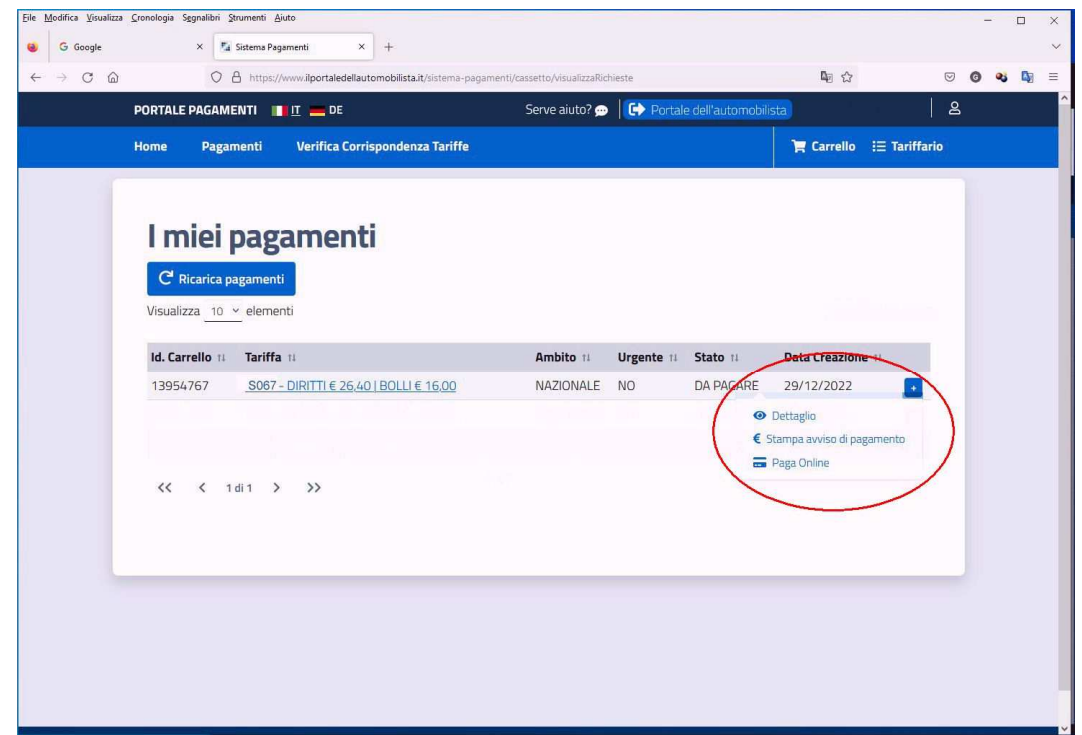

## Esempio di dettaglio:

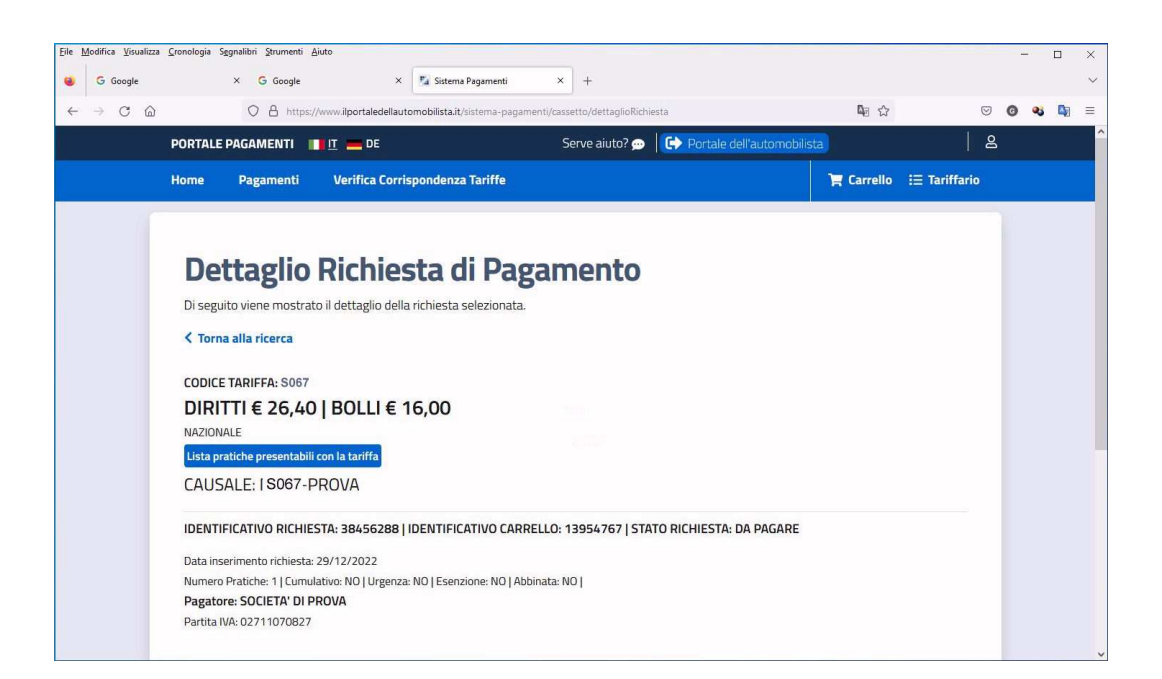

#### Pagamento diretto tramite sito PagoPA:

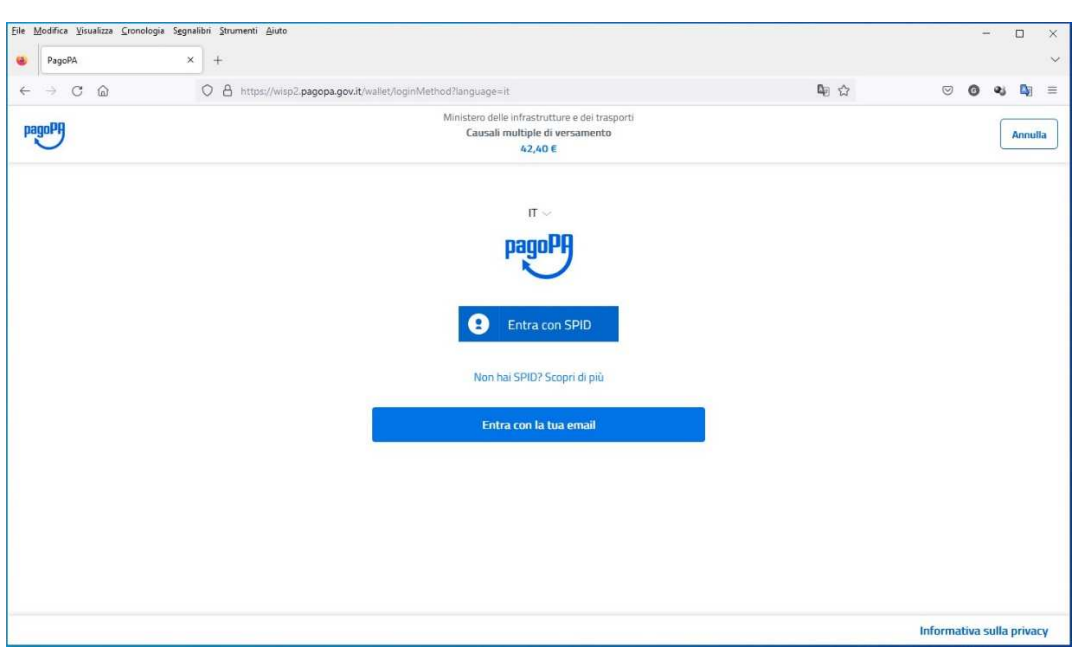

Esempio di bollettino PDF di pagamento da stampare e pagare presso un PSP

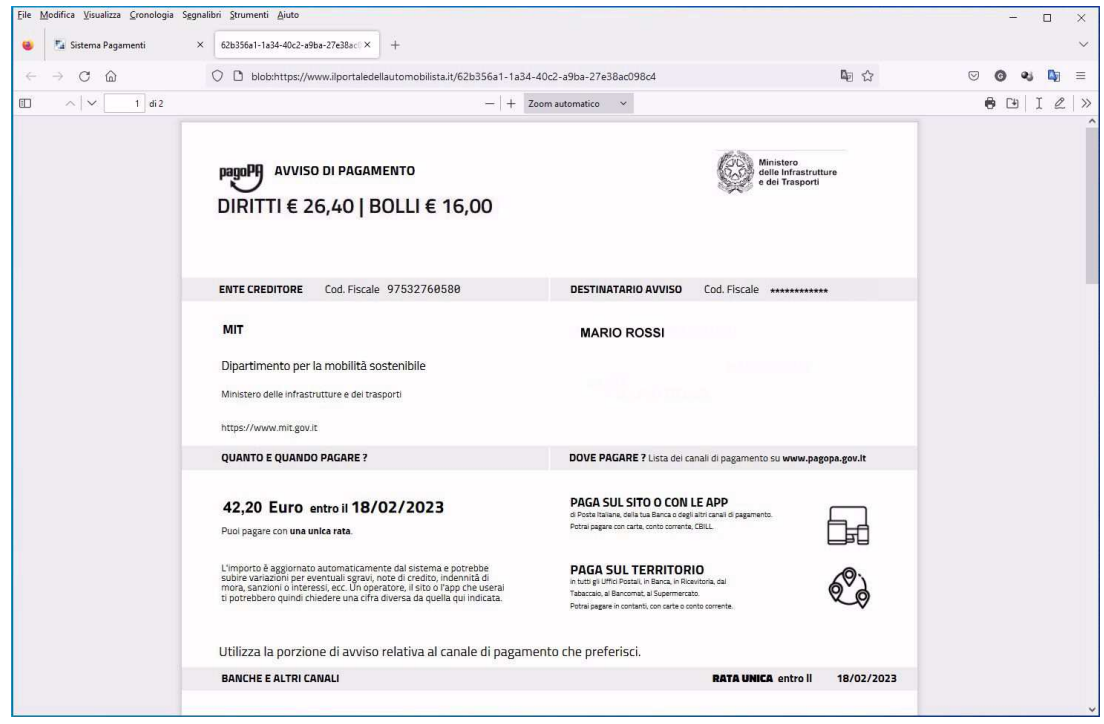

Per continuare con il pagamento della pratica presa in esempio, e quindi con l'aggiunta dell'imposta di bollo da corrispondere per il rilascio della patente è possibile ritornare alle istruzioni di pagina 4 e mettere nel carrello anche questo ulteriore tributo, per poi proseguire come spiegato nelle successive pagine.

Il carrello potrà essere riempito con tutte le pratiche che si desidera aggiungere e poi pagato in unica soluzione con il metodo preferito.